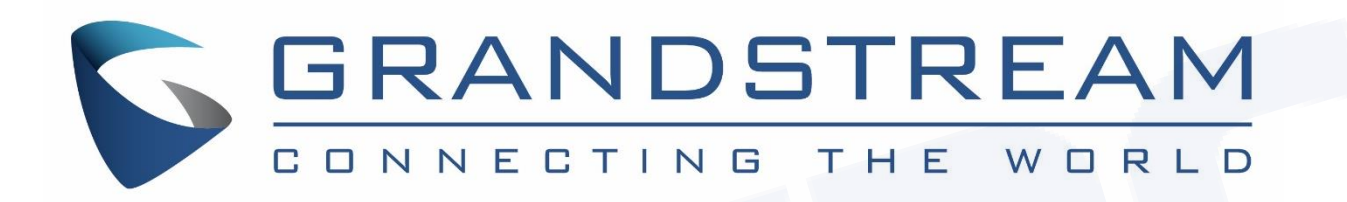

# Atualizando o firmware dos Telefones IPs e Videofones IPs da Grandstream

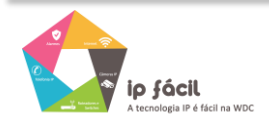

W W W . W D C N E T . C O M . B R

# **Atualização de firmware via TFTP**

### **1º Passo, baixar o firmware no site da Grandstream**

□ http://www.grandstream.com/support/firmware

#### **2º Passo, Descompactar o arquivo**

 Descompacte o arquivo com a última versão de firmware em um local de fácil acesso: Ex: C:\Downloads\

**Obs.:** Para fazer o upgrade de firmware é necessário um **TFTP** Server. Pode-se fazer o download gratuitamente no link http://tftpd32.jounin.net/tftpd32\_download.html

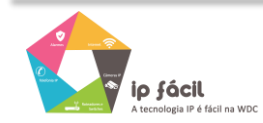

#### **3º Passo, configurando o TFTP Server**

 Depois de instalado, configure o **TFTP Server**. Clique no campo **"Browse"** e selecione a pasta onde os arquivos do firmware estão. No campo **"Server interface",** selecione a interface de rede que fará a transferência dos arquivos.

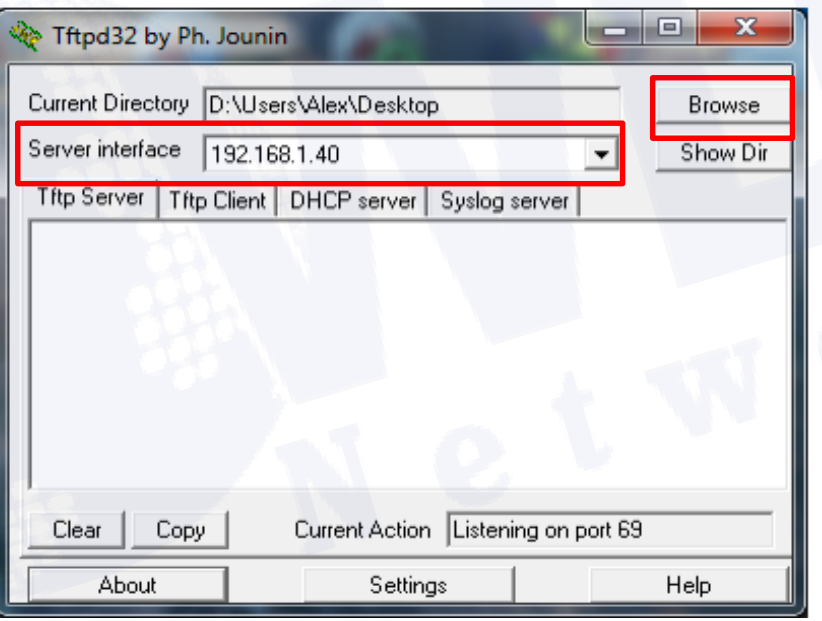

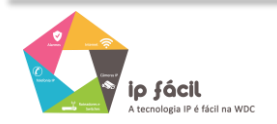

W W W . W D C N E T . C O M . B R

#### **4° Passo, configurar o Telefone ou Videofone IP.**

Vá até a aba **"MAINTENANCE"** do telefone/videofone, selecione a opção **"Upgrade and Provisioning"**, na opção **"Firmware Upgrade via"** colocar o protocolo **TFTP.** No campo **"Firmware Server Path"** coloque o endereço IP de seu computador.

**Obs.** Esse computador é o que está com o **TFTP Server** aberto.

Não se esqueça de selecionar a opção **"Always Check for New Firmware"** no campo **"Firmware Upgrade and Provisioning."**

#### Firmware Firmware Upgrade via  $\odot$  TFTP  $\odot$  HTTP  $\odot$  HTTPS Firmware Server Path 192.168.1.40 Firmware HTTP/HTTPS User Name Firmware HTTP/HTTPS Password Depois de clicar no **"Save and Apply",** dar o reboot no equipamento com o TFTP Server aberto. **Firmware File Prefix** O firmware começará a ser transferido.**Firmware File Postfix** Save Save and Appl **Reset**

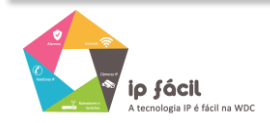

## **Atualização de firmware via HTTP**

#### **1º Passo, configurar o Telefone ou Videofone IP.**

Vá até a aba **"MAINTENANCE"** do telefone/videofone, selecione a opção **"Upgrade and Provisioning"**, na opção **"Firmware Upgrade via"** colocar o protocolo **HTTP.** No campo **"Firmware Server Path"** coloque a URL: **firmware.grandstream.com**

Não se esqueça de selecionar a opção **"Always Check for New Firmware"** no campo **"Firmware Upgrade and Provisioning."**

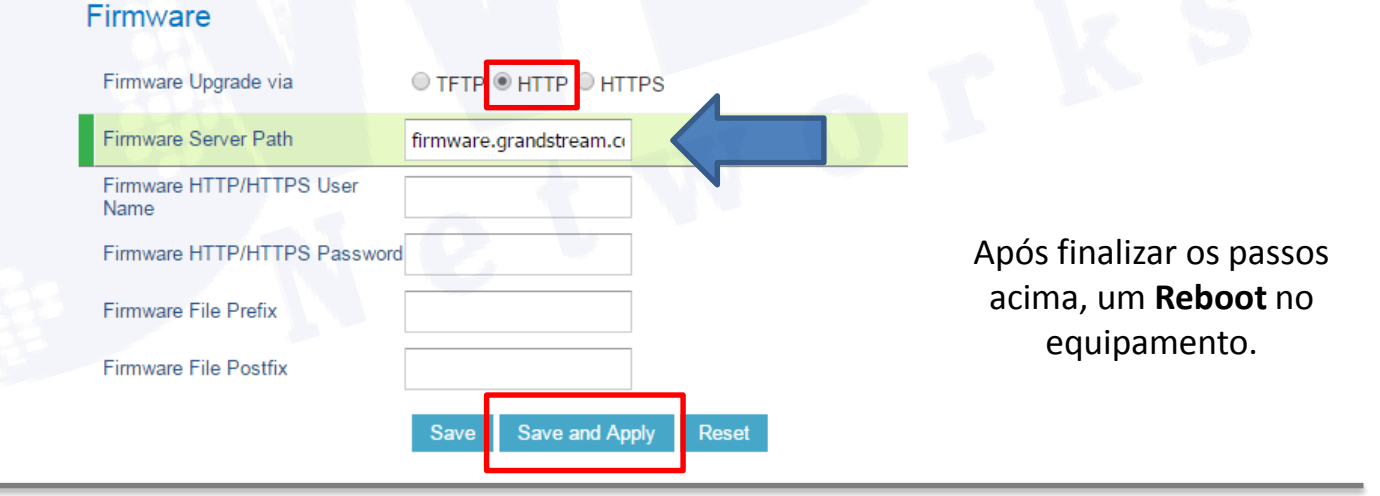

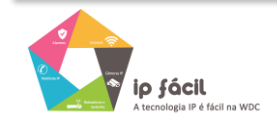